## **ProwessIQ- Usage Guide**

### **A. Login credentials**

Access of the database will be on the IP range of campus. But every user need to have their own login credentials.

How to create a login ID:

Step 1 : Visit the website [https://register.cmie.com/kommon/bin/sr.php?](https://register.cmie.com/kommon/bin/sr.php?%20kall=wusubscribe&tab=2000) [%20kall=wusubscribe&tab=2000](https://register.cmie.com/kommon/bin/sr.php?%20kall=wusubscribe&tab=2000) Please refer to the screen shot given below:

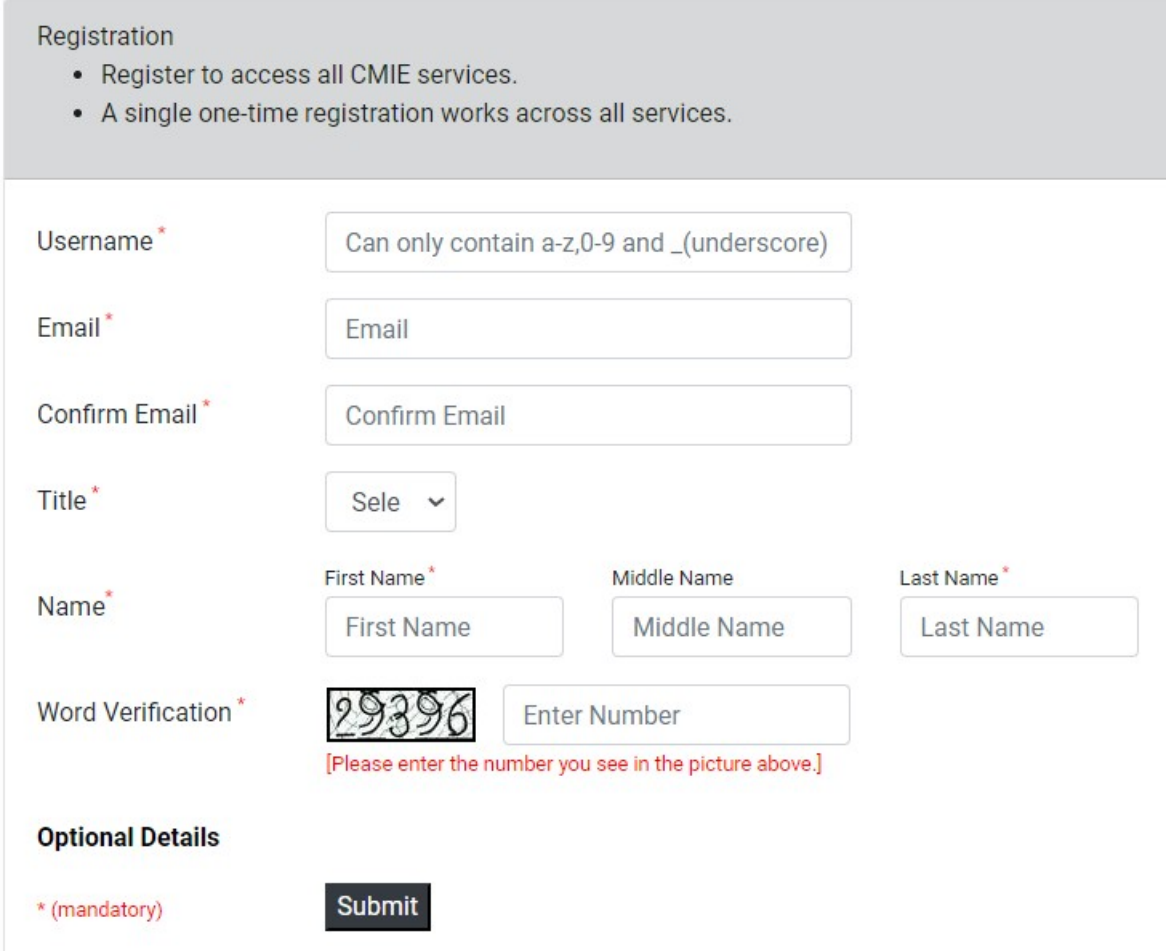

Step 2 : Fill the form and on submition user will receive password on their email id used for registration.

Step 3 : The password is an autogenerated and sent from a mail id "[p.intimation@cmie.in"](mailto:p.intimation@cmie.in). Please check in your spam folder just in case password is not found in inbox.

#### **B. Installing ProwessIQ exe**

Step 1: Visit the website "http://prowessig.cmie.com/".

**Step 2**: On the home page click on the "Download ProwessIQ exe" tab, to download a small executable file. Refer to the screen shot below:

> **Download** ProwessIQ v1.95 Build: 23 Oct'19 [17:14 ]

Step 3 : Run the file.

Step 4 : After successful installation a shortcut will be created on the desktop.

**Step 5:** Double click on the icon to access the ProwessIQ database to login with the user id and password.

## **C. User Guide to ProwessIQ online help video:**

Online help video Query Triggers are the most important part of ProwessIQ. There are over 80 Query Triggers. Each of these is a user-interface to set conditions to find companies. To learn how to run a query , please refer to CMIE youtube chanel with query videos uploaded here: <https://www.youtube.com/c/CMIEIndia/videos>

# **D. ProwessIQ Seek Clarification:**

Users may seek clarifications on the content and operations of ProwessIQ, using this interface.

Step 1 : Visit the website "<http://prowessiq.cmie.com/>".

Step 2 : On the home page click on the "Seek Clarification" and click on the desired radio button to post your query.

Step 3 : ProwessIQ support team will revert back with answer to your queries.